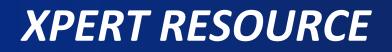

#### **ABOUT US**

At Xpert Resource we provide the platform for every student to learn their favourite course at reasonable price and provide interview guidance for the students according to their course.

#### **HOW TO REGISTER**

Dear Student, Welcome to the Xpert Resource. For joining your desired course, you first sign up with Xpert Resource. You can either click on 'Sign up' button or 'Register' button to get into the registration page.

| XpertResource | Register Login                                                  |  |
|---------------|-----------------------------------------------------------------|--|
|               | We're glad to see you again!<br>Don't have an account? Sign Up! |  |
|               | ok@gmail.com                                                    |  |
|               |                                                                 |  |
|               | Forgot UserName or Password?                                    |  |
|               | Log In                                                          |  |

Dear Student, In the Registration page you are required to fill all your detail and then click on the 'Register' button to submit your application.

| S XpertResource                                        |                          |
|--------------------------------------------------------|--------------------------|
|                                                        |                          |
| Register                                               |                          |
|                                                        |                          |
| Create a new account.                                  |                          |
| Choose Type                                            |                          |
| None                                                   | •                        |
| First name                                             |                          |
| First name                                             |                          |
| Middle name                                            |                          |
| Middle name                                            |                          |
| Last name                                              |                          |
| Last name                                              |                          |
| Usemame                                                |                          |
| @ Email                                                |                          |
| Password                                               |                          |
| passsword                                              |                          |
| Confirm Password                                       |                          |
| Confirm passsword                                      |                          |
| Phone No                                               |                          |
| Phone No                                               |                          |
| Register                                               |                          |
| © 2021 - XpertResource. All Rights Reserved. V 1.0.4.1 | <u>f</u> ⊻ <u>G</u> + in |
|                                                        |                          |
|                                                        |                          |

After submit your registration form a OTP is sent at your registered mobile number. You have to entered OTP and click on 'Submit' button.

| XpertResource | Register | Login |  |  |  |  |
|---------------|----------|-------|--|--|--|--|
|               |          |       |  |  |  |  |
| Register      |          |       |  |  |  |  |
| Mobile Otp    |          |       |  |  |  |  |
| Mobile Otp    |          |       |  |  |  |  |
| Submit        |          |       |  |  |  |  |

After submitting the OTP, a popup is shown on your screen. You have to click on 'OK' button to the confirm the successfully registration process.

| Apps 🔤 Drishti IAS Coachin 🔇 Mru | ınal » Competiti 🍷 Complete | tnh.aarohiinfo.com says |    |
|----------------------------------|-----------------------------|-------------------------|----|
| ✤   XpertResource                | Register Logir              | Register successfully   | OK |
| Register                         |                             |                         |    |
| Mobile Otp                       |                             |                         |    |
| 2369                             |                             |                         |    |
|                                  |                             |                         |    |
| Submit                           |                             |                         |    |

After successfully registration, you are directed to the Log In page where you can entered your username and password and click on 'Log In' button to entered into Xpert Resource Home page.

| ☆   XpertResource | Register | Login                                                       |       |                     |
|-------------------|----------|-------------------------------------------------------------|-------|---------------------|
|                   | ٨        | Ve're glad to see you ag<br>Don't have an account? Sign Up! | jain! |                     |
|                   |          | ok@gmail.com                                                | <     | Enter your username |
|                   | Đ        |                                                             | <     | Enter your password |
|                   | Forgot   | UserName or Password?<br>Log In                             |       |                     |

In case if you forgot your username or password click on the 'forgot username' or 'password' button which are shown in your login page. You are directed into Email verification page where you have to entered your registered Email Id and click on 'Submit' button. Then a link is sent you through Email, you have to click on it and reset your Username or Password.

| S   XpertResource                   | Register Login           |                                       |                |
|-------------------------------------|--------------------------|---------------------------------------|----------------|
|                                     |                          | o see you again!<br>account? Sign Up! |                |
|                                     | ok@gmail.com             |                                       |                |
|                                     | Forgot UserName or Passy | vord?                                 |                |
|                                     |                          | .og in                                |                |
| S   XpertResource                   | Register Login           | 😭   XpertResource                     | Register Login |
| Forgot your Us<br>Enter your email. | erName?                  | Forgot your pass                      | sword?         |
| Email                               |                          | Email                                 |                |
| Submit                              |                          | Submit                                |                |

## HOME PAGE

Dear Student, after successfully login in the Xpert Resource you are directed to the home page, where you have to ask for complete your profile first. After completing your user profile, click on 'Home' button and you get the detail of total no. of available courses, Jobs applied, review etc.

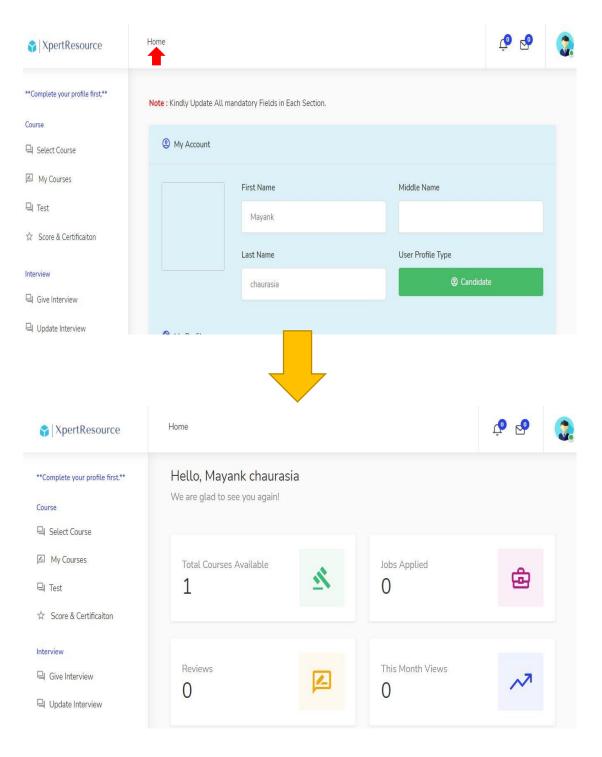

## **SELECT COURSE**

Dear student, firstly you have to go to the select course page where you can select the course as per your choice and then click the 'Find more About The Course' button where you get the details about the course structure as well as the course fee. If you satisfy with the course structure and course fee then click on the 'Enroll Now' button which lead you to the payment window. You can payment using suitable payment gateway and return the home page.

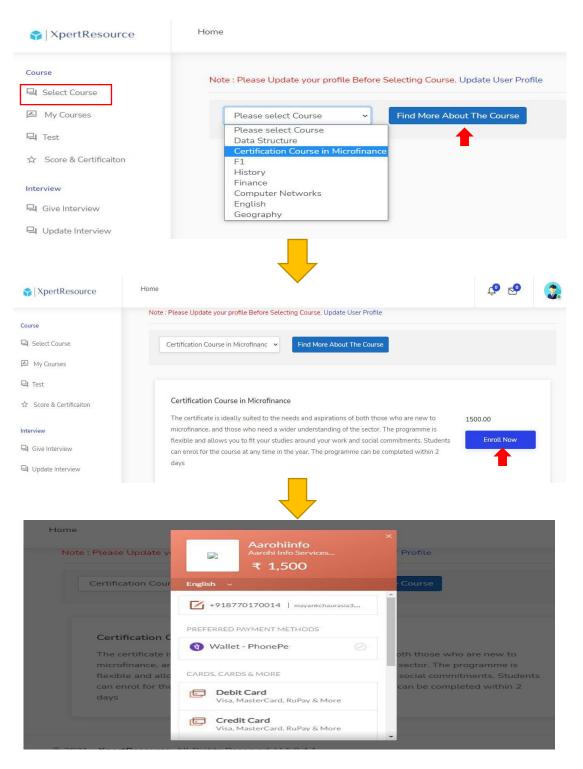

# **MY COURSE, TEST, SCORE & CERTIFICATION**

Dear student, you can view all your enroll courses by click on 'My Course' button. After that you can start your training by click on 'View Training' button.

After complete your training go to home page and click on 'Test' button where the questions related to GK and Math appear on your screen. It is compulsory to attempt each question from each section for generating scorecard of given test.

Dear Student, after successfully submitting the test, go to the Score & Certification section, where you can see your total score along with the % of correct and incorrect questions. Download the Certificate by click on 'Download Certificate' button and after this go to the Home Page.

| SertResource                                                                                                    | Home 🖉 🖉                                                                                                    |
|----------------------------------------------------------------------------------------------------|----------------------------------------------------------------------------------------------------|
| Course                                                                                                    | My Courses                                                                                                    |
| 역 Test<br>☆ Score & Certificaiton<br>Interview<br>역 Give Interview                                                                   | Data Structure Data Structures is a data organization, management, and storage format that enables efficient access and modification                                                                                                    |
| Update Interview  Job  Job  Applied Job List  XpertResource                                                                          | History The History of India begins with the birth of the Indus Valley Civilization, more precisely known as Harappan Civilization. It flourished around 2,500 BC, in the western part of South Asia, what today is Pakistan and Western India. Home |
| Course  Select Course  My Courses  Test  Score & Certification  Interview  G Give Interview  Update Interview  Job  Applied Job List | Result Details<br>Please select Course to see your score<br>Data Structure                                                                                                    |

## GIVE INTERVIEW & UPDATE INTERVIEW

Dear student, two interview section is also provided for your interview preparation related to your selected course.

You can click on 'Give Interview' button to get interview question of your course.

| 😭   XpertResource       | Home                                   |
|-------------------------|----------------------------------------|
| Course                  | No Interview Questions For this Course |
| Select Course           | No Interview Questions For this Course |
| My Courses              |                                        |
| 믹 Test                  |                                        |
| ☆ Score & Certificaiton |                                        |
| Interview               |                                        |
| 믹 Give Interview        |                                        |
| 믹 Update Interview      |                                        |
| Job                     |                                        |
| 袋 Job DashBoard         |                                        |
| 🕸 Applied Job List      |                                        |

You can also click on 'Update Interview' button for manage your interview section.

| ☆   XpertResource       | Home                   |
|-------------------------|------------------------|
| Course                  | No Interview To Delete |
| My Courses              |                        |
| P Test                  |                        |
| 🔂 Score & Certificaiton |                        |
| Interview               |                        |
| Give Interview          |                        |
| Update Interview        |                        |

## **JOB DASHBOARD & APPLIED JOB LIST**

Dear Student, a job dashboard section is provided for searching the job related to your course. By click on 'Job dashboard' button, you can search jobs on the basis of location, price range, time of update job etc. Then Apply for the job by click on the 'Apply' button.

| S   XpertResource Home                        |                                                                                                    |                                                                                                    |
|-----------------------------------------------|----------------------------------------------------------------------------------------------------|----------------------------------------------------------------------------------------------------|
| Course                                        | Location                                                                                                    | Search Results Turn on email alerts for this search Relevance                                                                                                    |
| 라 Test<br>☆ Score & Certificaiton<br>nterview | Keywords<br>e.g. job title                                                                                                    | snapon bussiness solution  Snapon bussiness solution Snapon bussiness solution DJFS;D This job is for HR                                                                                                    |
| 릭 Give Interview<br>리 Update Interview        | Category V                                                                                                    |                                                                                                    |
| ob<br>Job DashBoard<br>Applied Job List       | <ul> <li>         ₹ 0 To 10000      </li> <li>         ₹ 10000 To 30000      </li> <li>         ₹ 30000 To 50000      </li> </ul> | SingularityX ⊘<br>developer<br>sdasjdkhsdhjsgjfgf                                                                                                    |
| 4ccount<br>중 Update Profile<br>산 Logout       | Tags     front-end dev angular     react vue js web apps                                                                          | Aarohiinfo FI Management Pvt LTD<br>Analyst engineer<br>Founded in 1995 by the CK Birla Group, Birlasoft is a multinational Information<br>Technology services provider. It has a global footprint and best-in-class delivery<br>centers in India and China. |

By click on the 'Applied Job List' button, you are able to see all the jobs that you applied . You can manage them by editing your criteria or by delete them.

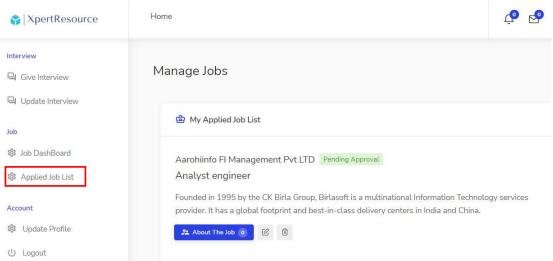

## **UPDATE PROFILE**

Dear Student, for updating your existing user profile you have to click on the 'Update Profile' button in home page. In this section your profile is shown and you can make changes in it as per your requirement.

| XpertResource                         | Home                        |                                 | ولي في            |
|---------------------------------------|-----------------------------|---------------------------------|-------------------|
| Interview                             | Note : Kindly Update All ma | ndatory Fields in Each Section. |                   |
| P Update Interview                    | (2) My Account              |                                 |                   |
| Job                                   |                             | First Name                      | Middle Name       |
| 蹲 Job DashBoard<br>鐐 Applied Job List |                             | ok                              | 0                 |
|                                       |                             | Last Name                       | User Profile Type |
| Account                               |                             | ok                              | ② Candidate       |
| () Logout                             |                             |                                 |                   |